## **12. FELADAT**

Nyissa meg a prezentacio-12 nevű prezentációt!

- 1. Állítson be balról jobbra sötétbarna-világosbarna-sötétbarna színátmenetes hátteret a bemutató mindegyik diájára! [1 pont]
- 2. Állítsa be a mintadián a címek és a felsorolások betűit sárga színűre! [1 pont]
- 3. Formázza a mintadián a címeket félkövér stílusúra és középre igazítottra! [1+1 pont]
- 4. A háttérben lévő téglalap szegélye legyen fehér színű, a kitöltőszíne sötétbarna! [1+1 pont]
- 5. Írja be az 1. dia címdobozába: "A Ház fejlődése"! [1 pont]
- 6. Cserélje le az 1. dián a felsorolásjelző szimbólumokat sorszámokra! [1 pont]
- 7. Az 1. dián a számozott bekezdések betűinek mérete legyen 26 pont! [1 pont]
- 8. Az 1. dián az "utazási irodánkat" szöveg legyen aláhúzva! [1 pont]
- 9. Írja be a következő sort az 1. dia felsorolásának végére:
- "2000-ben megjelentünk az interneten"! [1 pont]

10.Készítsen vonaldiagramot (grafikont) a 2. diára, amely a Ház bevételének növekedését ábrázolja a következő adatokkal! A vízszintes tengelyen az évek, a függőlegesen a bevételek szerepeljenek!

ÉvBevétel

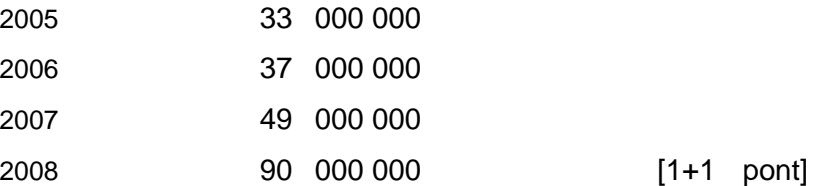

- 11.A diagram háttérszíne legyen világosbarna! [1 pont]
- 12.A grafikon értékvonalának színe legyen sötétbarna! [1 pont]

13. Keressen a Súgóban tudnivalókat a képek használatáról, és másolja a hozzá tartozó szöveget a

3. diához előadói jegyzetként! Amennyiben nem találta meg, a "Nem találtam meg" szöveget írja be jegyzetnek! [1+1 pont]

- 14.Módosítsa a 3. dia elrendezését csak cím típusúra! [1 pont]
- 15.Szúrja be a 3. diára a Money.gif és a Tax.jpg nevű képeket! [1+1 pont]
- 16.Helyezze el a beszúrt képeket egymás mellé úgy, hogy az egyik ne takarja el a másikat! [1 pont]
- 17.Szüntesse meg a 3. dia rejtettségét! [1 pont]
- 18.Jelenítse meg a nevét mindegyik dián az élőlábban! [1 pont]
- 19. Állítson be mindegyik diára vetítéskor 5 másodpercenkénti automatikus továbbítást "vízszintes rácsok" típusú áttűnéssel! [1+1 pont]
- 20.Az 1. dián a felsorolás szövege vetítés közben szavanként jelenjen meg "rácsok vízszintesen" típusú animációval! [1+1 pont]
- 21.Mentse a prezentációt a megadott helyre a megadott néven! [1 pont]
	- 22. A megjelenítésre állítson be 100%-os nagyítást a prezentációs program normál (diaszerkesztő) nézetében! [1 p]
- 23.Cserélje fel az 1. és a 3. dia sorrendjét! [1 pont]
- 24.Mentse a prezentációt a megadott helyre a megadott másik néven! [1 pont]
	- 12 25. Nyomtassa ki a prezentáció diáit egy lapra csak fekete-fehér módban! [1 pont]